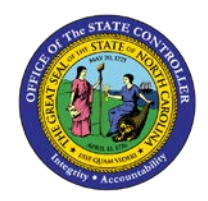

# **MANAGING GAP HOURS COMP ELIGIBILITY**

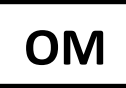

## **JOB AID OM-4 | POSITION SETTINGS**

The purpose of this job aid is to explain how to manage Gap hours for comp time eligibility.

#### **Introduction**

Following the establishment of the Gap Hours policy in 2009, agencies have the choice to provide compensatory time for Gap Hours for their Subject-FLSA employees instead of retaining the immediate pay behavior. Infotype 9017 – Gap Hours Comp Eligibility, a record on the Position, holds the setting that triggers the comping of Gap Hours and how long the comped hours will be held before paying out, if unused. HR Master Data Maintainers and OM Position Maintainers will be able to perform the steps of adding Gap Hours eligibility to a Position or ending the eligibility if necessary.

#### **Steps to add gap hours comp eligibility to a position**

1. Start transaction **PO13**.

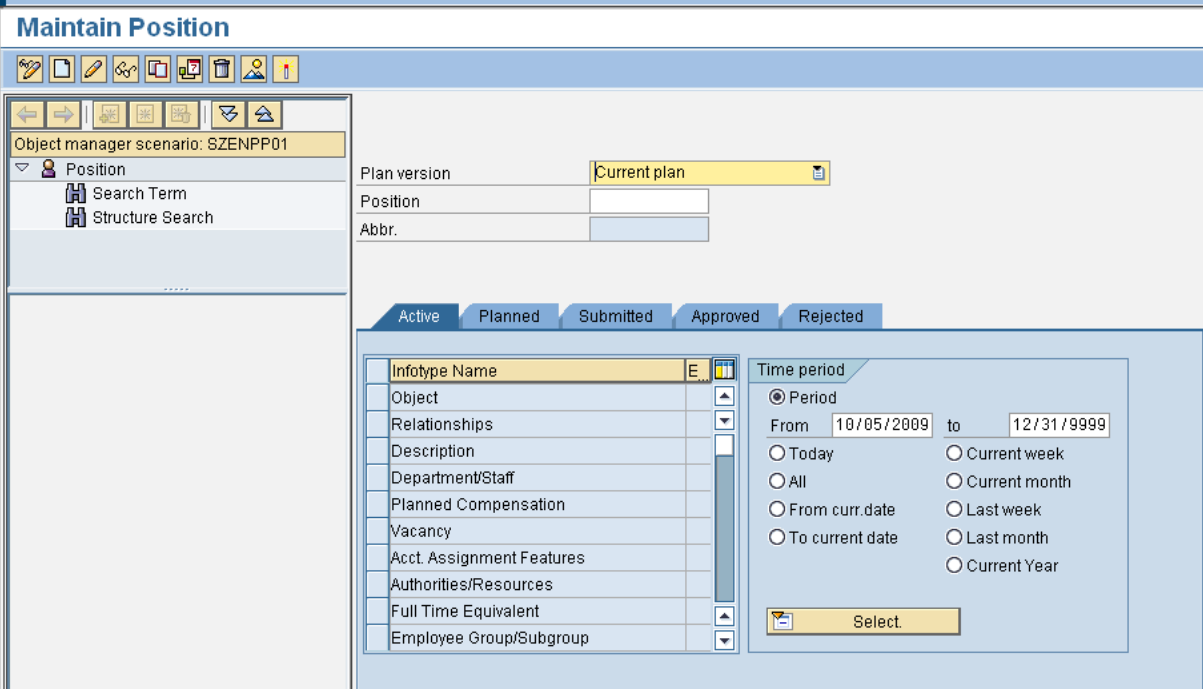

2. Enter a **position number** and press or click **Enter**.

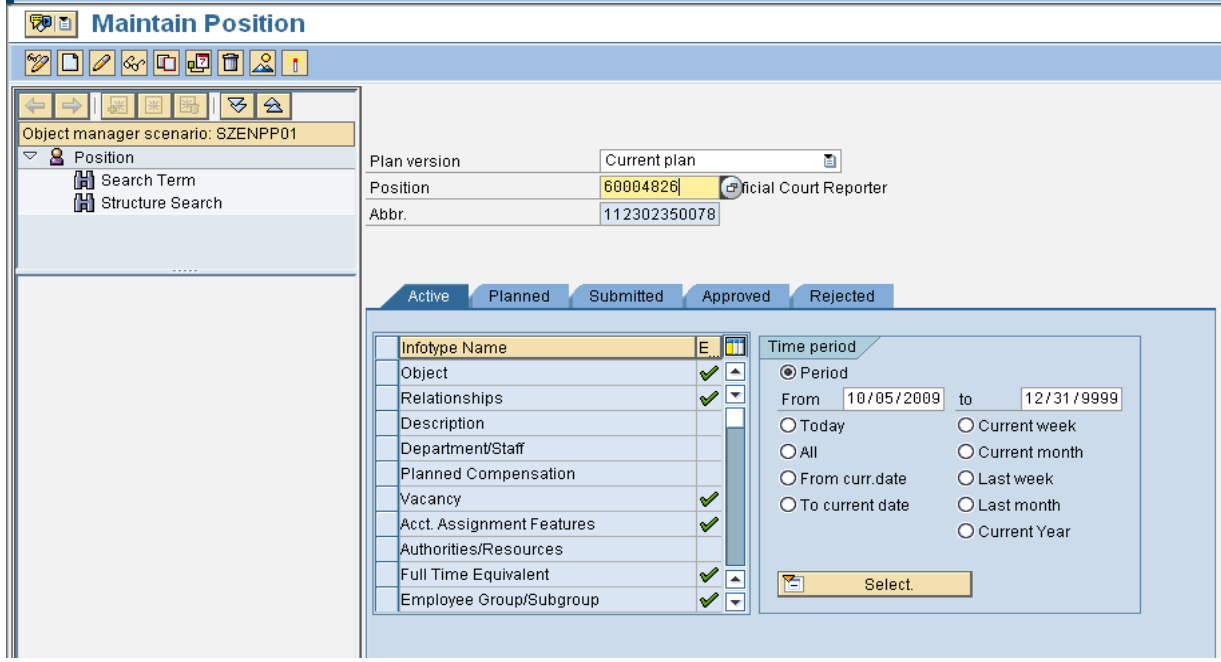

3. Scroll down in the list of infotypes until you find **Gap Hrs Comp Eligibility**.

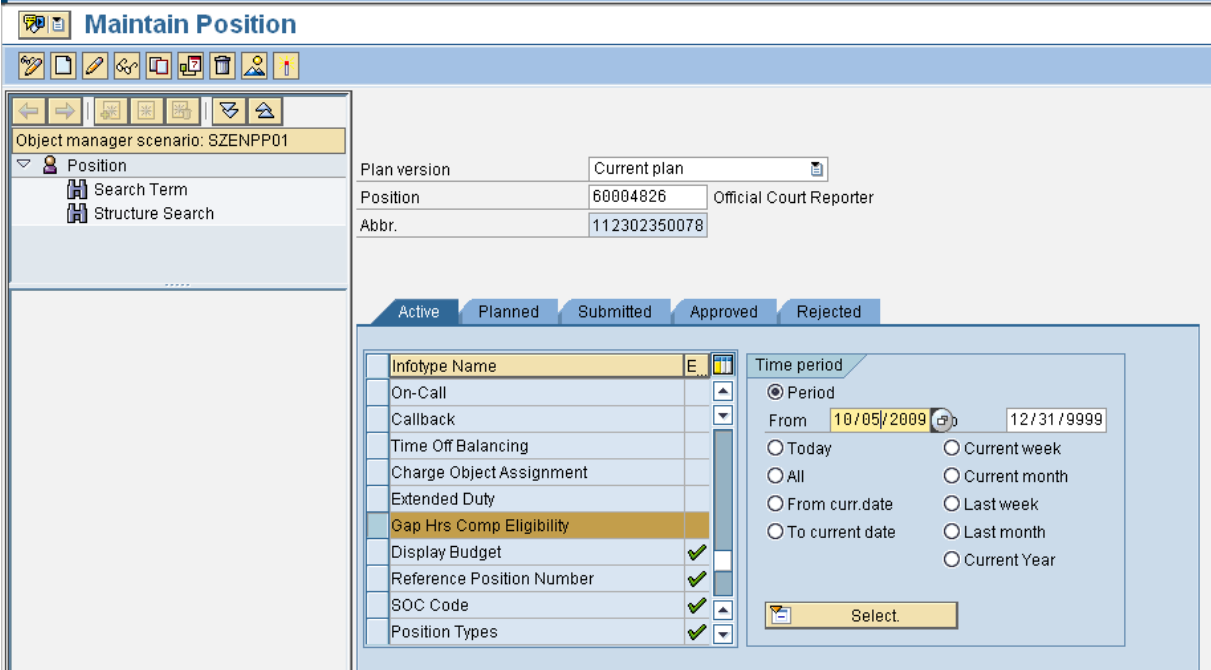

4. Select that row and click the **Create** button **D** on the menu bar.

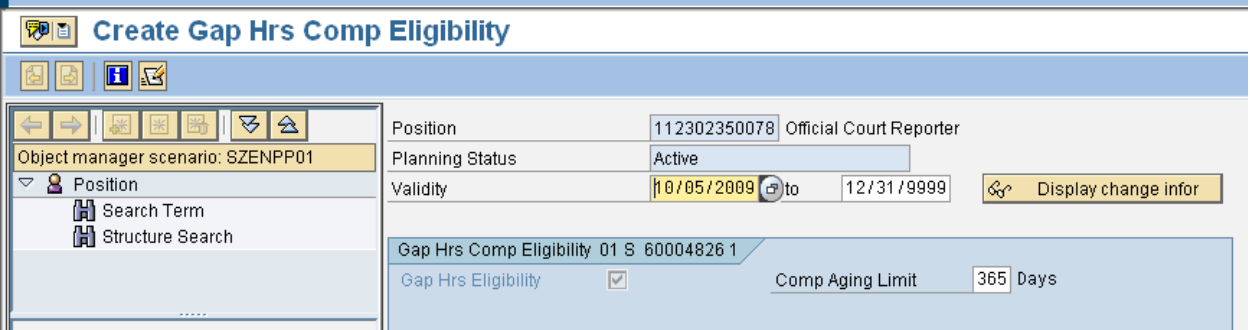

5. Change the **Validity date** to the effective date of the comping behavior for Gap hours. The **to** date can be left at the default value of 12/31/9999.

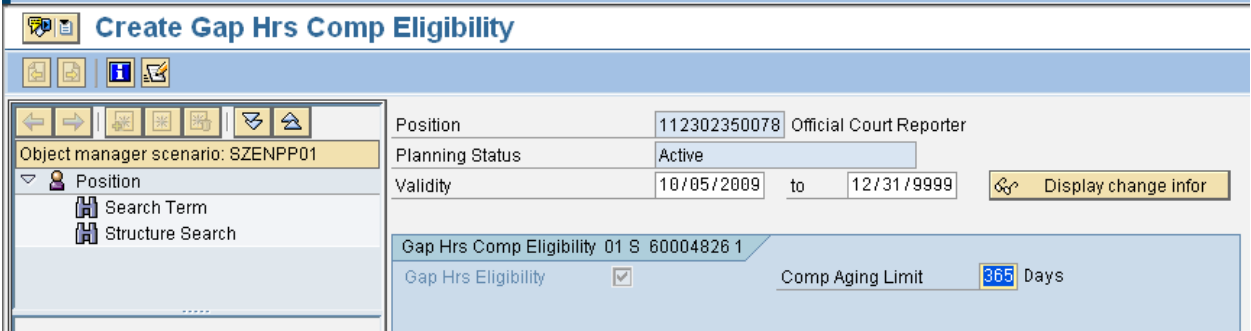

6. Change the **Comp Aging Limit value** from 365 to a lesser value, if appropriate.

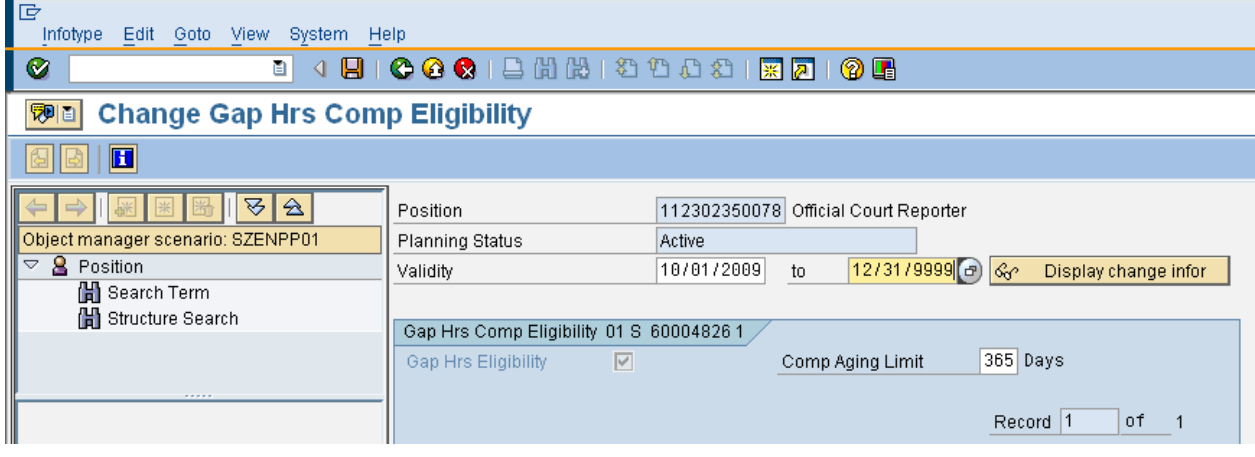

7. Click the **Save** button **H** to save the record.

### **Steps to End Gap Hours Comp Eligibility for a Position**

1. Start transaction **PO13**.

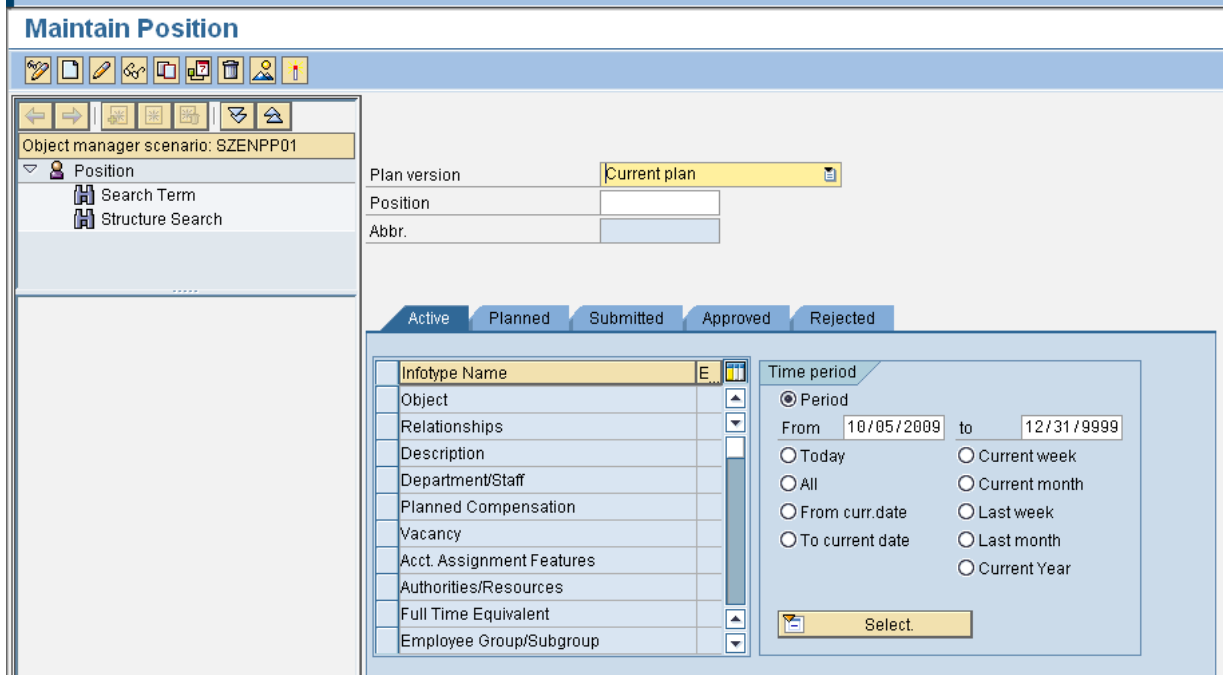

2. Enter a position number and press or click **Enter**.

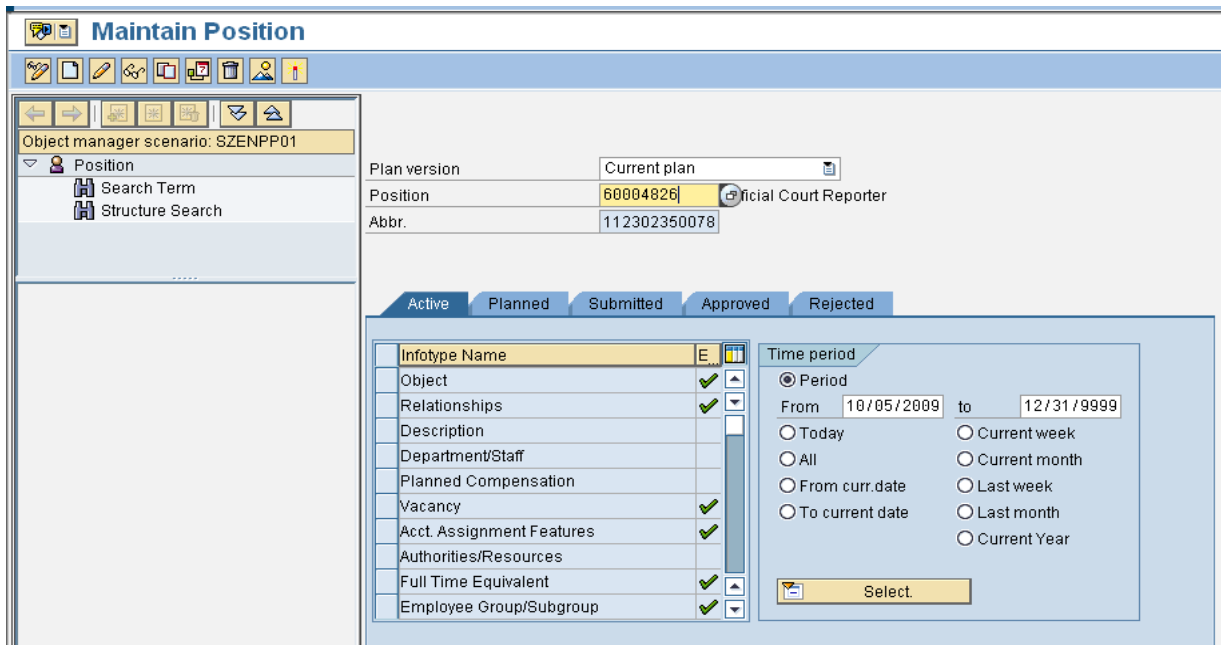

3. Scroll down in the list of infotypes until you find **Gap Hrs Comp Eligibility**.

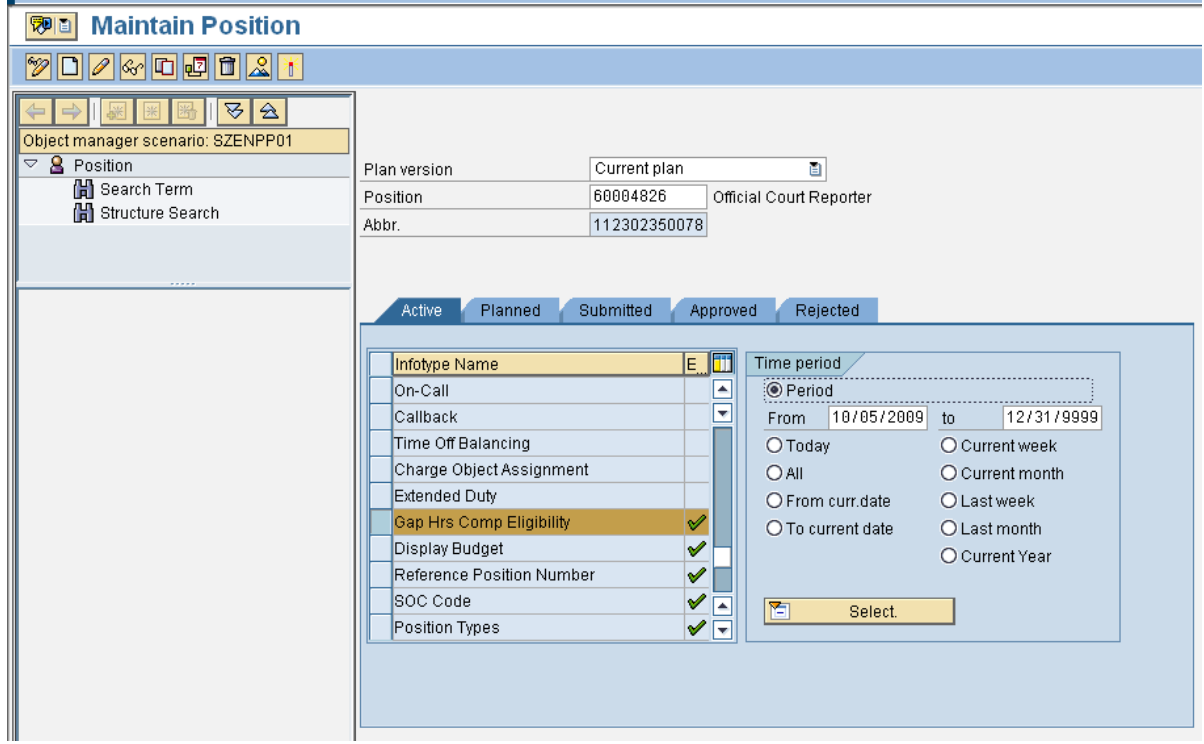

4. Select that row and click the **All** radio button in the Time Period section.

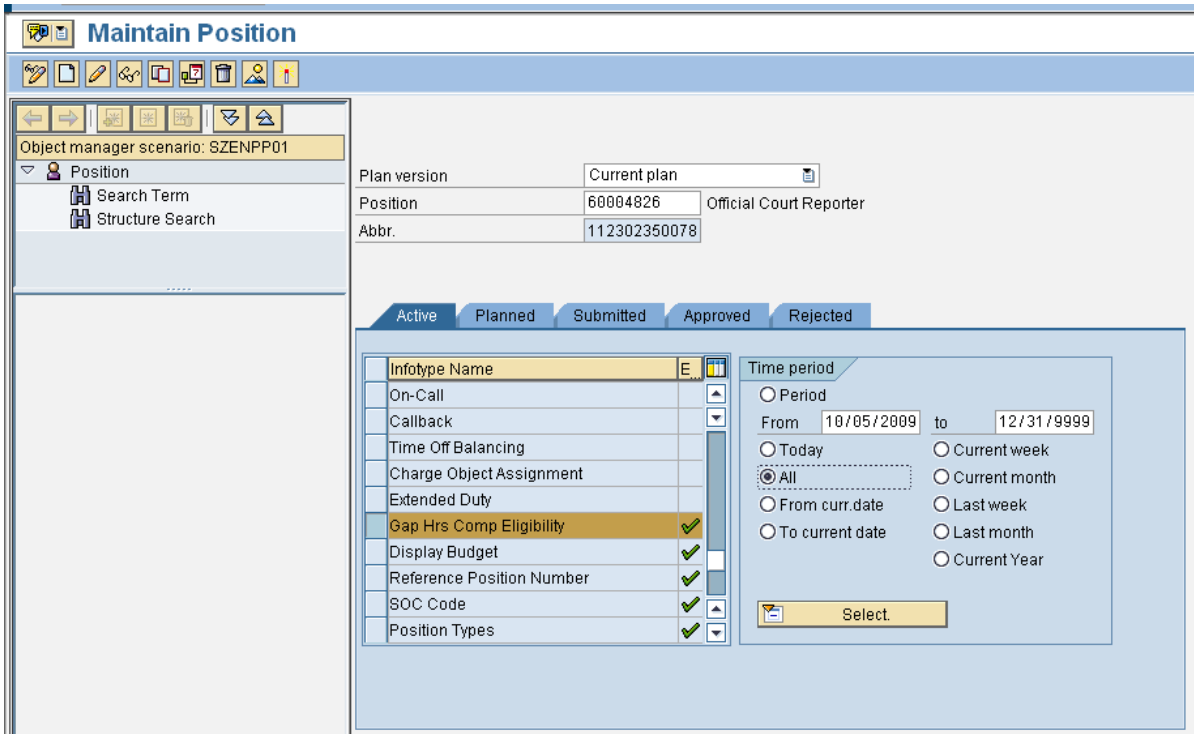

5. Click the **overview button the seall 9017** records for the position.

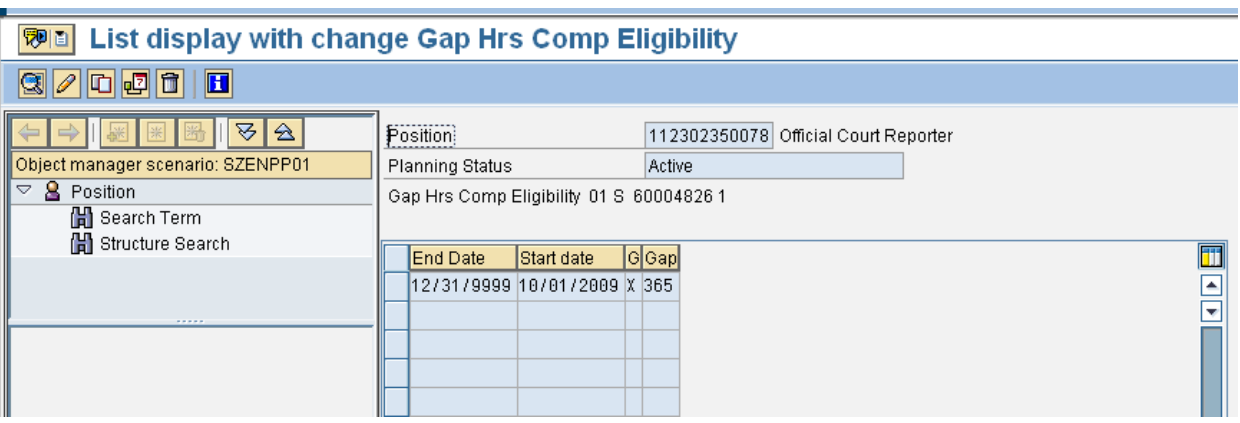

6. Select the row of the record wanted to delimit (change the end date).

**NOTE**: Pay attention to the dates on each record listed. Select the record covering the period of time in which the comping behavior should end.

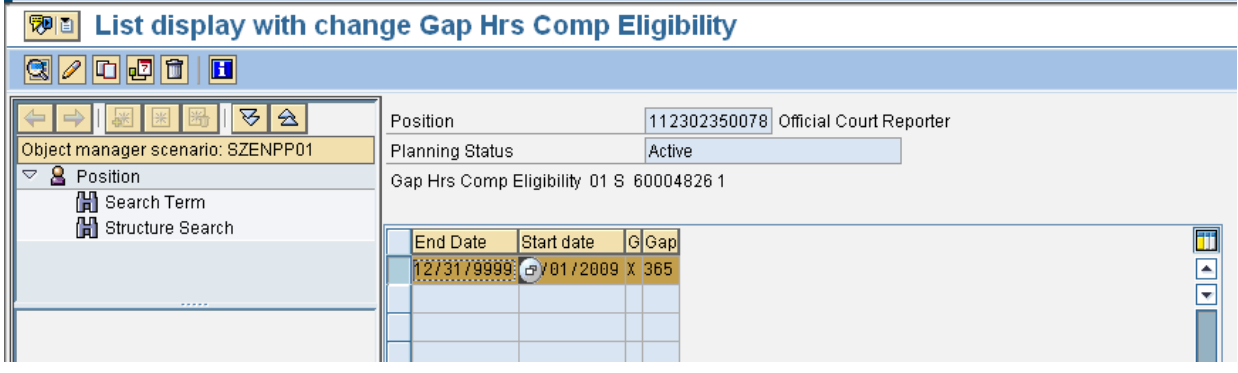

7. Click the **change infotype** button **1** on the menu bar.

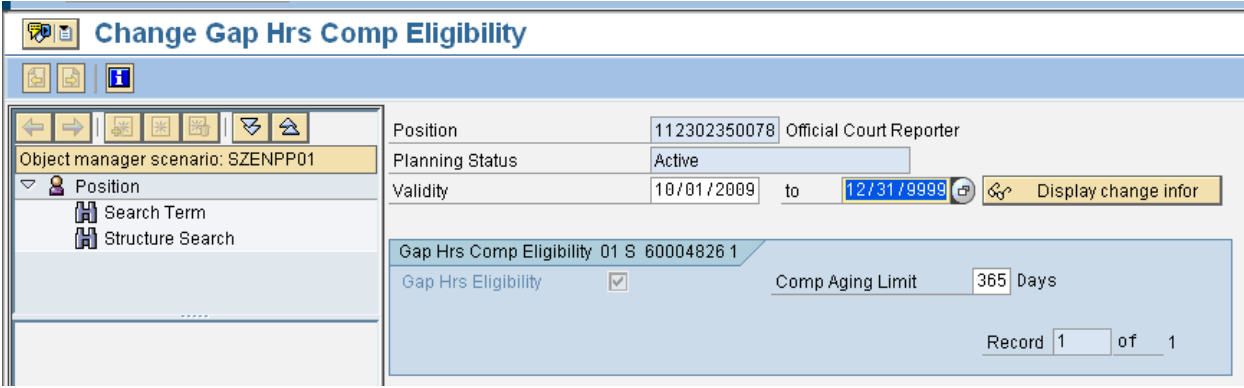

8. Change the **to** date to the last date on which the comping behavior should apply to Gap Hours.

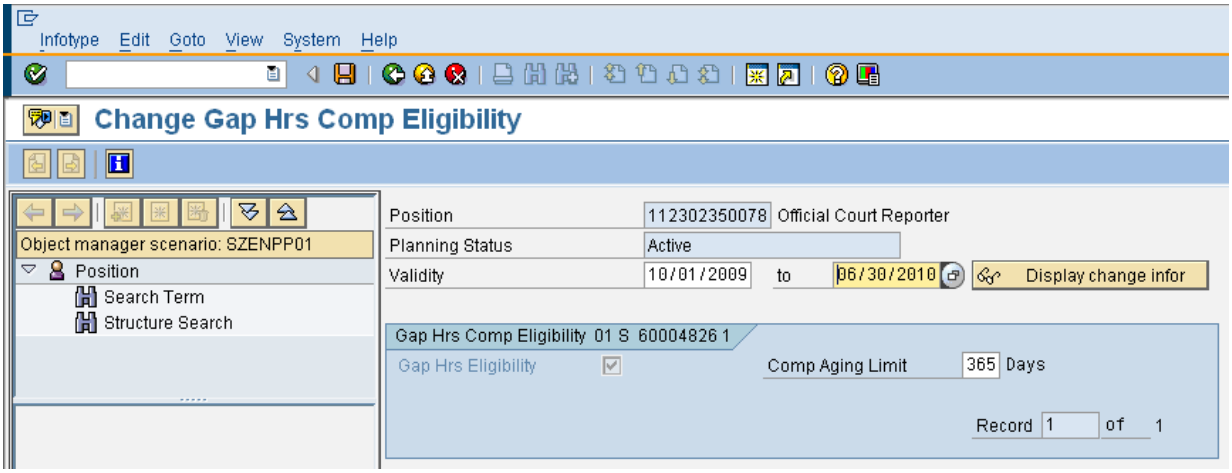

9. Click the **Save** button  $\Box$  to save the record. The infotype record will be delimited as of the new end date.